## WX03 ファームウェアアップデートのご案内

**このたびは Speed Wi-Fi NEXT WX03をお買い上げいただき、誠にありがとうございます。 製品をより快適にご利用いただくため、最新のファームウェアでのご使用をお勧めします。**

## 【更新内容】

- ・長時間連続充電する際の充電最適化
- ※ 更新されるファームウェアには、上記以外に、より快適にWX03をご利用いただくための改善内容が含まれております。
- 1. 本製品の電源をONして、ディスプレイがホーム画面になるのを 待つ (ご利用状態や環境により表示画面は若干違いがあります)

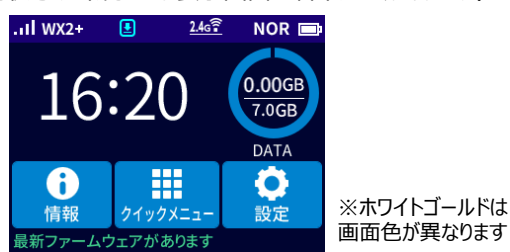

2. クイックメニューで、[ファームウェア更新]をタップする

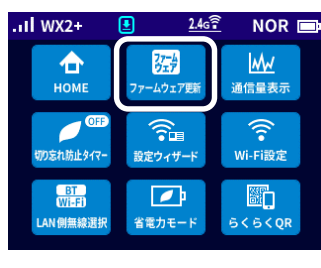

- Ţ [ファームウェア更新]は新しいファームウェアがあるときに表示します。 ・新しいファームウェアがあるか調べるときは、 [設定]-[メンテナンス]-[ファームウェア更新]をタップして、 確認画面で [はい] をタップします。 「新しいファームウェアはありませんでした。最新の状態です。」と 表示された場合は、ファームウェアの更新は不要です。 「終了] をタップするとホーム画面に戻ります。 ・バージョン確認に失敗した場合は、ホーム画面に戻ります。手順1か らやり直してください。
- 3. ディスプレイに「新しいファームウェアが見つかりました。
	- 更新しますか? |と表示されたら、「はい]をタップする

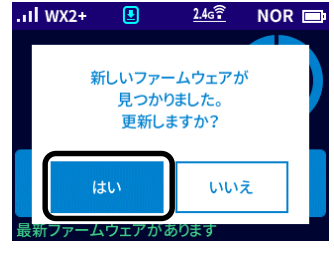

4.ディスプレイに「ファームウェアダウンロード中 電池パックを 取り外さないでください。」と表示される ダウンロードが完了すると、更新動作に入る

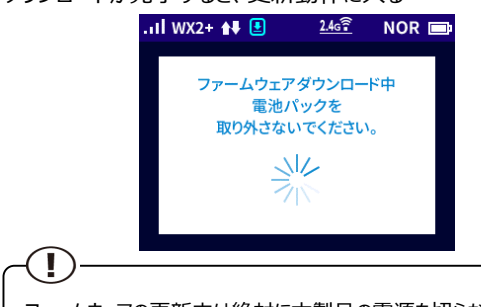

- ・ファームウェアの更新中は絶対に本製品の電源を切らないでください。 ・ディスプレイに「ファームウェアの更新に失敗しました。」と表示されたら、 [終了] をタップして、手順1からやり直してください。
- 5. 自動で再起動し、ディスプレイがホーム画面表示されたら、 ファームウェアの更新は完了です

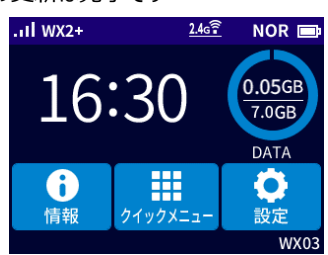

6.ホーム画面で[情報]-[端末情報]とタップし、画面を スライドし、ファームウェアバージョン番号が当該番号 (【バージョン情報】を参照)になっていることを確認する

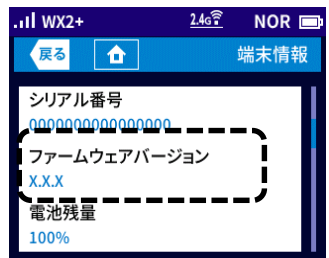

Ver: 1.0

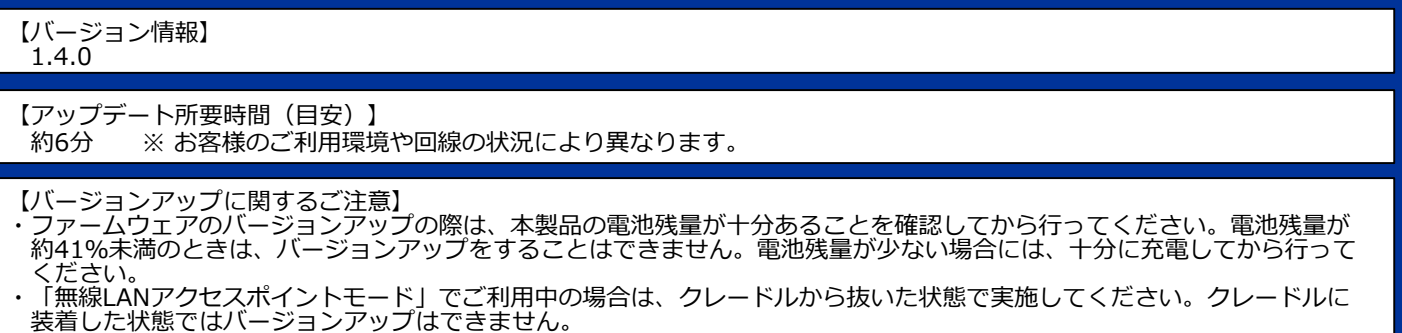

・バージョンアップを行う際は通信が切断されないよう、電波が強く安定している状態で移動せずに実施してください。